[VPN](http://forum.dd-wrt.com/wiki/index.php/VPN) -> **Wireguard**

## **Contents**

- [1 How it works](#page-3-0)
- 2 What is a OR Code?
- [3 Install and Setup Guides](#page-3-2)
- [4 Setup Instructions](#page-3-3)
	- [4.1 Note for Access Point](#page-4-0) ♦ [mode](#page-4-0)
	- [4.2 Android/iOS config](#page-4-1) ♦ [import](#page-4-1)
	- ♦ [4.3 Linux config import](#page-4-2)
	- ♦ [4.4 Windows config import](#page-4-3)
	- $\triangleleft$  [4.5 Options](#page-4-4)
- [5 Troubleshooting](#page-5-0)
	- [5.1 Useful console](#page-5-1) ♦ [commands](#page-5-1)
	- [5.2 Dynamic WAN IP on](#page-6-0) ♦ [router](#page-6-0)
	- [5.3 Adding a second peer](#page-6-1) ♦ [breaks the first](#page-6-1)
	- [5.4 Resolving local](#page-6-2) ♦ [hostnames in the tunnel](#page-6-2)
- [6 Reference](#page-6-3)

### $\Box$

Why WireGuard?

[WireGuard®](https://www.wireguard.com/) is an extremely simple yet fast and modern VPN that utilizes state-of-the-art cryptography. It aims to be faster, simpler, leaner, and more useful than IPsec, while avoiding the massive headache. It intends to be considerably more performant than OpenVPN.

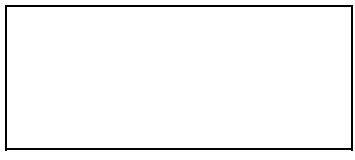

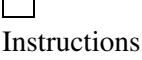

 $\Box$ **Instructions**  $\Box$ 

Instructions

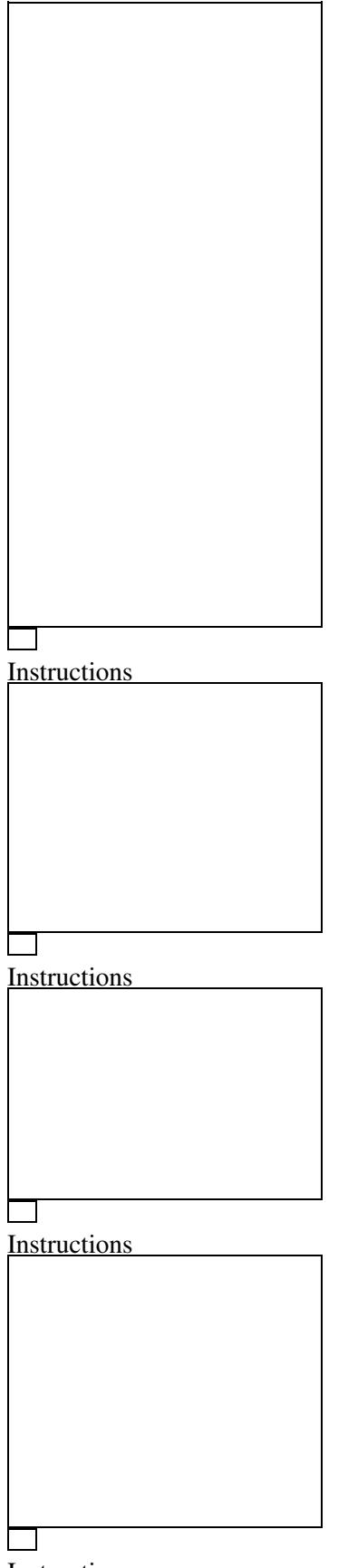

Instructions Some key points about Wireguard:

- Layer 3 only no bridging
- UDP only
- SSH authenticated keys
- Executes in-kernel (and is upstream since Linux 5.6)
- Static routing

## <span id="page-3-0"></span>**How it works**

#### [Quick Start](https://www.wireguard.com/quickstart/), [Conceptual Overview](https://www.wireguard.com/#conceptual-overview)

This tutorial shows the basics of securely creating a tunnel from a client device to DD-WRT. Before proceeding, verify a working reset button and configuration backup in case of problems.

# <span id="page-3-1"></span>**What is a QR Code?**

The "Quick Response" Code is a two-dimensional barcode with larger encoded data capacity and high fault tolerance. Since build 38581 in February 2019, a client config can be imported using a QR Code. The advantage of this approach is that there is no need to transfer sensitive information via potentially compromised data channels.

## <span id="page-3-2"></span>**Install and Setup Guides**

The WireGuard [installation/downloads](https://www.wireguard.com/install/) page has software and instructions per OS. WireGuard Forum Guides:

[Server setup](https://forum.dd-wrt.com/phpBB2/viewtopic.php?t=322206) [Client setup](https://forum.dd-wrt.com/phpBB2/viewtopic.php?t=324624) [Advanced setup](https://forum.dd-wrt.com/phpBB2/viewtopic.php?t=324787)

**These forum guides have the latest updated information and additional scripts such as:**

- Setup DDWRT router as a Wireguard server
- Client devices setup
- Setup DDWRT router as a Wireguard client
- Policy Based Routing for Wireguard
- Wireguard PBR Kill Script
- Info regarding changes for CVE-2019-14899 ([ticket 6928](https://svn.dd-wrt.com/ticket/6928))

# <span id="page-3-3"></span>**Setup Instructions**

#### **Create the Wireguard tunnel:**

DD-WRT *Basic* -> *Tunnels* tab: enable the *Tunnel* then select *WireGuard* for *Protocol Type*.

- *Generate Key* and enter the *oet1* interface IP: must be a network outside the local LAN range
- E.g. if the router LAN IP is 192.168.2.1, for the oet1 IP address use 10.10.0.1.

#### **Add Peers:**

For simple configurations, just enter Peer Tunnel IP within the oet1 interface ip range (e.g. 10.10.0.2) and Peer Tunnel DNS (8.8.8.8). Peer Tunnel MTU will be calculated automatically (WAN mtu-40) but can then be edited. Click *Save* then the *QR-Code* button to generate it.

#### **Masquerade the tunnel:**

Wireguard must be unbridged, using Forwarding and NAT. Go to *Networking*, unbridge the oet1 interface (automatic since r42067), and enable Masquerade / NAT to have internet on the tunnel. Click *Apply*.

#### <span id="page-4-0"></span>**Note for Access Point mode**

Add the following firewall rule under Administration/Commands and save as firewall then reboot:

```
iptables -t nat -I POSTROUTING -o br0 -j SNAT --to $(nvram get lan_ipaddr)
```
#### <span id="page-4-1"></span>**Android/iOS config import**

Android: [Google Play Store](https://play.google.com/store/apps/details?id=com.wireguard.android), iOS: [Apple Store \(12.0 or later\)](https://itunes.apple.com/us/app/wireguard/id1441195209)

WireGuard app: press "+" in the lower right corner, select "Create from QR code", scan from DD-WRT peer, then the app will prompt to name the tunnel. Public IP can be checked [here](http://whatismyip.akamai.com/advanced).

#### <span id="page-4-2"></span>**Linux config import**

Review the Wireguard install page, distribution wiki (e.g. for [Arch\)](https:/http://forum.dd-wrt.com/wiki.archlinux.org/index.php/WireGuard) and/or forums for more details.

- Manager: systemd-networkd 237, networkmanager 1.16, connman 1.38
- Graphical QR Code decoder e.g. **[qtqr](https://launchpad.net/qr-tools)**
- Screenshot tool e.g. **[flameshot](https://flameshot.js.org/#/)**

Using a network manager with Wireguard and preshared key support is optional but much easier.

- Go to *Tunnels* to generate then capture and save a QR Code screenshot
- Open the QR Code decoder and add the png file to decode
- You will be prompted with a decoded textual config file
- Use it to populate wireguard client config in the network manager

#### <span id="page-4-3"></span>**Windows config import**

Windows Wireguard client: [Windows .msi installer](https://www.wireguard.com/install/) Graphical QRCode decoder e.g. [CodeTwo QR Code Reader](https://www.codetwo.com/freeware/qr-code-desktop-reader/)

#### <span id="page-4-4"></span>**Options**

**Persistent Keep Alive:** This is seconds between keep alive messages, and is optional. Default is 0 (Disabled). The recommended value for NAT'd devices is 25 seconds.

**Allowed IPs:** This is required and represents IP addresses that this peer is allowed to use inside the tunnel. Usually the peer's tunnel IP addresses and the networks the peer routes through tunnel. Outgoing packets will be sent to the peer whose *Allowed IP*s contain the destination address, and for multiple matches, the longest matching prefix is chosen. Incoming packets are only accepted if traffic to their source IP would be sent to the same peer. May be specified multiple times.

**Preshared Key:** A base64 preshared key generated by wg genpsk. This is optional and may be omitted. This adds an additional layer of symmetric-key cryptography into the existing public-key cryptography, for post-quantum resistance.

### <span id="page-5-0"></span>**Troubleshooting**

If you find any bugs report to: team@wireguard.com

- Start with rebooting all Peers
- Enable syslogd at Services/Services/Sytem Log
- In the script enable DEBUG by uncommenting the line:

```
#DEBUG= # uncomment/comment to enable/disable debug mode
```
#### <span id="page-5-1"></span>**Useful [console commands](http://forum.dd-wrt.com/wiki/index.php/Telnet/SSH_and_the_command_line#The_DD-WRT_Command_Line)**

Check the tunnel status:

```
# wg
```

```
interface: oet1
  public key: blablaPyAN3eOyINB5JKNu4mHyKwrg3Mblabla=
  private key: (hidden)
  listening port: 51820
peer: BLABLAT3TQJwIE0OYx2qeZWYystRb9BLABLAbla=
  endpoint: 212.200.181.116:9208
  allowed ips: 0.0.0.0/0
  latest handshake: 7 seconds ago
  transfer: 14.11 KiB received, 39.85 KiB sent
```
#### Check if the oet1 network is NAT'd:

# iptables -t nat -v -n -L Chain POSTROUTING (policy ACCEPT 75 packets, 5466 bytes) pkts bytes target prot opt in out source destination<br>
71 14687 SNAT 0 -- \* ppp0 192.168.2.0/24 0.0.0.0/0 71 14687 SNAT  $0 \quad - - \quad * \quad \text{ppp0} \quad 192.168.2.0/24 \quad 0.0.0.0/0 \quad \text{to: your_r}$ 38 2381 SNAT 0 -- \* ppp0 10.0.0.0/24 0.0.0.0/0 to:your\_r wg showconf oet1 ip addr ip route show

• More: *ifconfig*, *traceroute*, and *ping*

#### <span id="page-6-0"></span>**Dynamic WAN IP on router**

After importing configs from DD-WRT to Android/iOS app, edit the *Endpoint* in the *Peer* section e.g.:

• my.ddns.address.com:51820

#### <span id="page-6-1"></span>**Adding a second peer breaks the first**

Allowed IPs of 0.0.0.0/0 cannot be used for both peers as it causes a collision. Instead set separate peer IPs e.g. 10.10.0.2/32 and 10.10.0.3/32. The Allowed IP's feature is for crypto routing. The key is valid for the entire allowed IP space.

#### <span id="page-6-2"></span>**Resolving local hostnames in the tunnel**

DD-WRT GUI *Services* -> DNSMasq section: enable "Local DNS" and disable "No DNS Rebind", go to *Tunnels* to enter local DNS IP (e.g. 192.168.1.1) for Peer Tunnel DNS (repeat for every peer). Since Wireguard cannot be bridged, the wireguard interface or it's local IP needs specified in dnsmasq as an additional binding interface / listener (interface=oet1). There is also an nvram parameter "dnsmasq\_addif" to specify custom additional interfaces (*nvram set dnsmasq\_addif=oet1*).

• The easiest way is to simply add a DHCP interface at *Setup* -> *Networking* since the client is not requesting any IP, nothing special will happen. DHCP is present and reachable, but unused.

### <span id="page-6-3"></span>**Reference**

DD-WRT source: [Wireguard changesets](https://svn.dd-wrt.com/log/src/router/wireguard) DD-WRT forum: [Wireguard](https://www.dd-wrt.com/phpBB2/viewtopic.php?t=312522)

[Wireguard Git Repository](https://git.zx2c4.com/WireGuard/) [WireGuard Mailing Lists](https://lists.zx2c4.com/mailman/listinfo/wireguard/) [Wireguard DD-WRT setup \(by wuruxu on Github\)](https://github.com/wuruxu/wireguard-ddwrt)